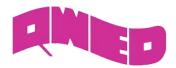

## QuickWave 2014

## Licence update

The procedure of HASP licensing in the QW package changes with QuickWave version 2014. The change was underwritten with the following reasons:

- o simplification of the licensing process especially for Network version
- o adaptation to Safenet HASP new licensing technology
- o elimination of the old HASP technology (nethasp) dependence.

Old program (*qwlic.exe*) for updating the *QW-HASP* dongles has been replaced with the newer one (*qwhlman.exe*) containing additional features.

With the new licensing system, the user needs to install only "Sentinel HASP Run-time Environment" Safenet software. This should be installed on the computer to which HASP dongle is attached. As usual, Windows version of the "Sentinel HASP Run-time Environment" is attached to the *QuickWave* installation disk. If the user is interested in getting Linux or Mac version, it can be downloaded from the Safenet web site.

Due to new Safenet license updating procedure the user, who wants to update HASP license has to send "Customer to Vendor" file (\*.c2v). This file is generated for locally attached *QW-HASP* dongle. Having this file, QWED license manager is able to generate an updating file (*Vendor to Customer \*.v2c*), which is then send to the customer. When the user gets this file, he/she can update the *QW-HASP* dongle acquiring new license. For the users' convenience, the above actions are performed using new *QuickWave Hasp License Manager* program which is included in *QuickWave* installation or can be downloaded manually from this address.

Being online, the user can send the license request \*.c2v file directly to the QWED's ftp server and then he gets \*.v2c file from this server (the file is put on the user's ftp account; the password for the account remains as for versions up to QuickWave 2013).

It is also possible to update the *QW-HASP* dongle offline. This is performed using email communication and small size text file sending. The information flow procedure is the same for both, online and offline methods.

VAT Reg. No.: PL 1132173057 Regon: 012138440 KRS 0000132682

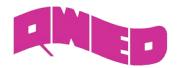

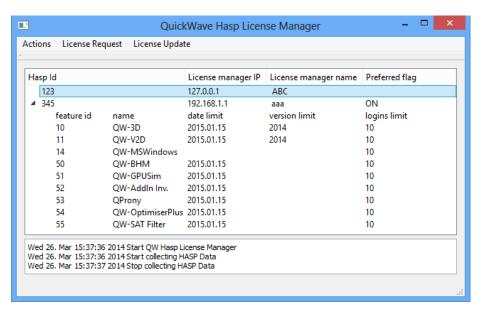

Let us now explain the procedure in details:

- 1. New *QuickWave* users receive preprogrammed (accordingly to provided purchase order) *QW-HASP* dongle
- 2. The updating procedure requires the following steps:
  - a) Attach QW-HASP USB dongle to the computer
  - b) Run QuickWave Hasp License Manager via QuickWave->QuickWave 3D & V2D v2014 (x64) >Licensing->QuickWave License Update shortcut, on the computer where the HASP dongle is attached (Remote Desktop is not allowed)
  - c) Select an appropriate dongle from the list
  - d) From the *License Request* menu choose one of the following options:
    - to File (creates \*.c2v file in the default 'C:\Users\...\Documents' directory; the default directory can be changed in Actions menu through Change Files Folder)
    - o to Ftp (creates \*.c2v file and automatically sends it to license ftp account)
  - e) If option to File was chosen, send created \*.c2v to QW vendor using license@qwed.eu address. License updating file will be prepared by QWED license manager and send back to the customer as a \*.v2c file or/and put on the user's ftp account.
  - f) When \*.v2c file has been received perform an appropriate step from the following:
    - o from File (use this option if \*.v2c file was sent by email)
    - o from Ftp (use this option if \*.v2c file was put on ftp account)
  - g) Choose an appropriate file for updating the license.

License update (steps f) and g)) can be also performed using Sentinel Admin Control Center (ACC) web application, available from *QuickWave->QuickWave 3D & V2D v2014 (x64)->HASP->Admin Control Center* or from <a href="http://localhost:1947/">http://localhost:1947/</a>. ACC can be launched also via *QuickWave Hasp License Manager* from *Actions* menu.

VAT Reg. No.: PL 1132173057 Regon: 012138440 KRS 0000132682

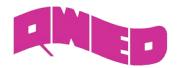

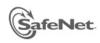

## Sentinel Admin Control Center

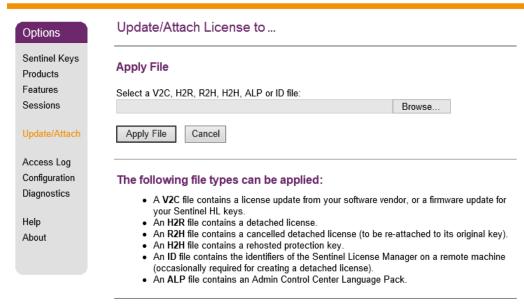

## Specifying OW dongle

It is possible that the user has many Sentinel License Managers and QW dongles in the internal network. In such situation he may specify, which LM (license manager) and thus, which dongle should be used by QuickWave running on his computer. This can be done using Configuration  $\rightarrow$  Access to Remote License Managers page in the Sentinel Admin Control Center (ACC) web application.

It is also possible that many dongles are attached to the single License Manager (many dongles are attached to one computer). In such situation, the user can specify, which particular dongle should be used by *QuickWave* package. This can be done using *QuickWave Hasp License Manager* with *Toggle preferred* option from *Actions* menu.

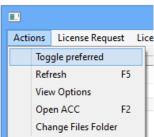

VAT Reg. No.: PL 1132173057 Regon: 012138440 KRS 0000132682